# Дизайн печатных форм

#### • [Дизайн чеков {lua}](#page-0-0)

- [Создание нового профиля lua-скриптов](#page-1-0)
- [Настройка печатных форм для чеков](#page-4-0)
- [Стандартная форма](#page-4-1)
- [Колоночная форма со скидками](#page-5-0)
- [Колоночная форма с "шапкой"](#page-7-0)
- [Специальная форма без разбиения позиций](#page-9-0)
- [Печатные формы \(OpenOffice\)](#page-13-0)
	- [Добавление и редактирование форм отчетов](#page-15-0)
		- [Импорт печатной формы документа](#page-15-1)
		- [Создание печатной формы документа](#page-16-0)
		- [Редактирование печатной формы документа](#page-17-0)

# <span id="page-0-0"></span>Дизайн чеков {lua}

Данный раздел веб-интерфейса сервера предназначен для организации работы УКМ 4 со скриптами, созданными с использованием языка программирования Lua, и расположен по адресу: Настройка сервера и оборудования – Дизайн печатных форм – Дизайн чеков (Lua) (вкладка слева). На главной странице раздела отображен список доступных в системе lua-скриптов:

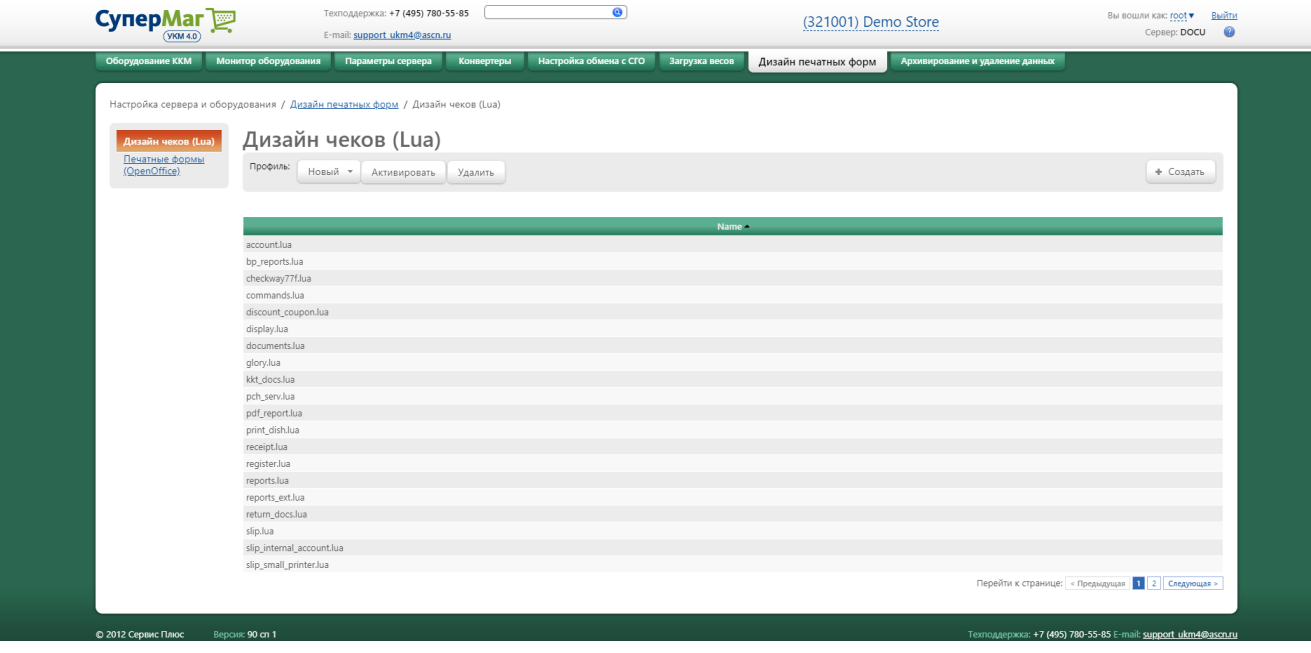

По умолчанию, существует предустановленный профиль, поставляемый вместе с УКМ 4.

Предустановленный профиль нельзя удалять.

Lua-скрипты, входящие в предустановленный профиль, нельзя редактировать, создавать или удалять.

Прочие профили можно создавать, удалять и активировать.

- При создании нового профиля в него копируются все lua-скрипты из предустановленного профиля.
- При удалении профиля, удаляются все связанные с ним lua-скрипты.
- При активации профиля, данный профиль начинает использоваться на всех кассах сети.
- При удалении активного профиля активным становится предустановленный профиль.

### <span id="page-1-0"></span>Создание нового профиля lua-скриптов

По умолчанию, используется стандартный предустановленный профиль. При необходимости внесения изменений в скрипты, необходимо сознать новый профиль (будет сделана копия стандартного предустановленного профиля), отредактировать его и активировать. Чтобы создать новый профиль, выберите соответствующую опцию в меню:

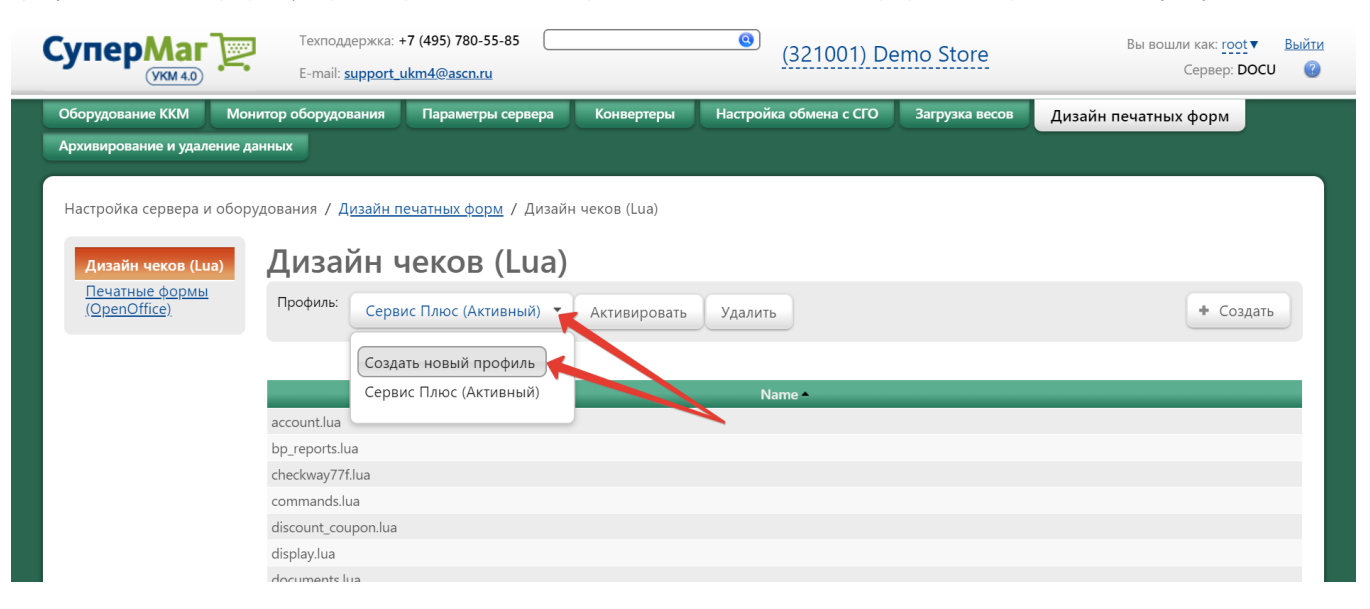

Задайте название для нового профиля и нажмите Сохранить:

# Создание нового профиля

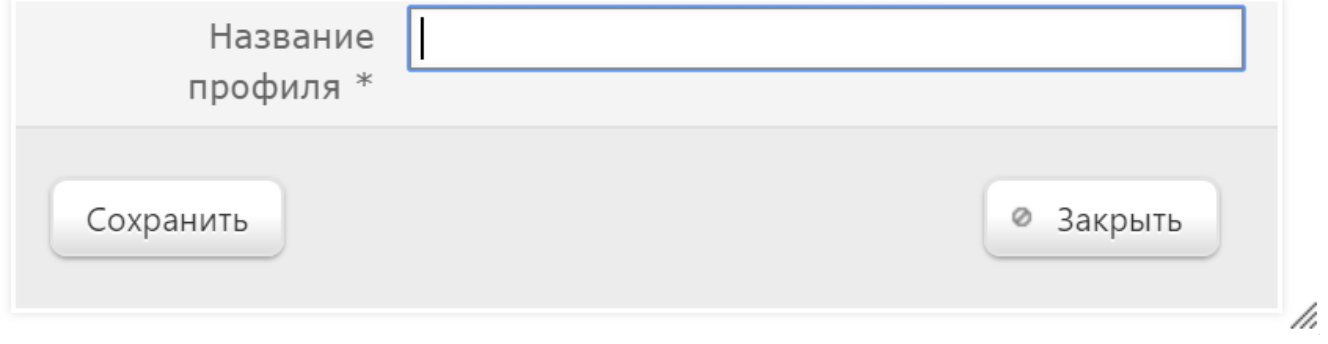

### Теперь можно создавать скрипты для нового профиля. Нажмите кнопку +Создать:

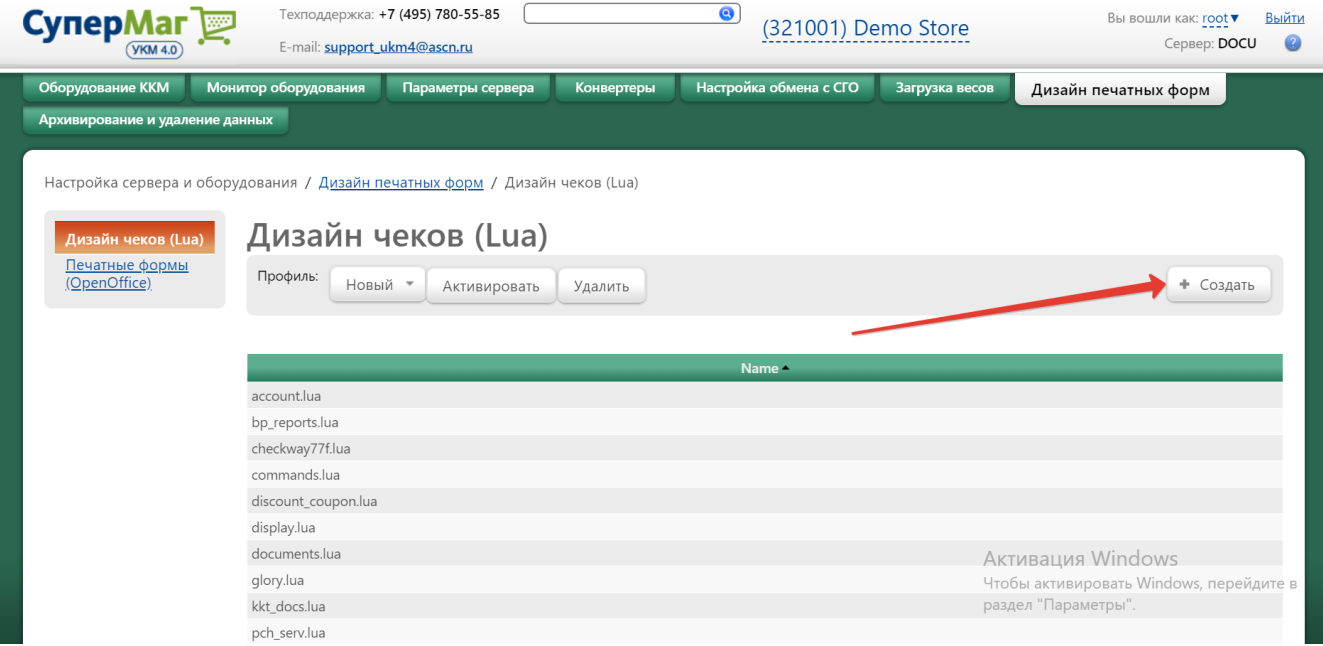

Откроется следующее окно:

 $\pmb{\times}$ 

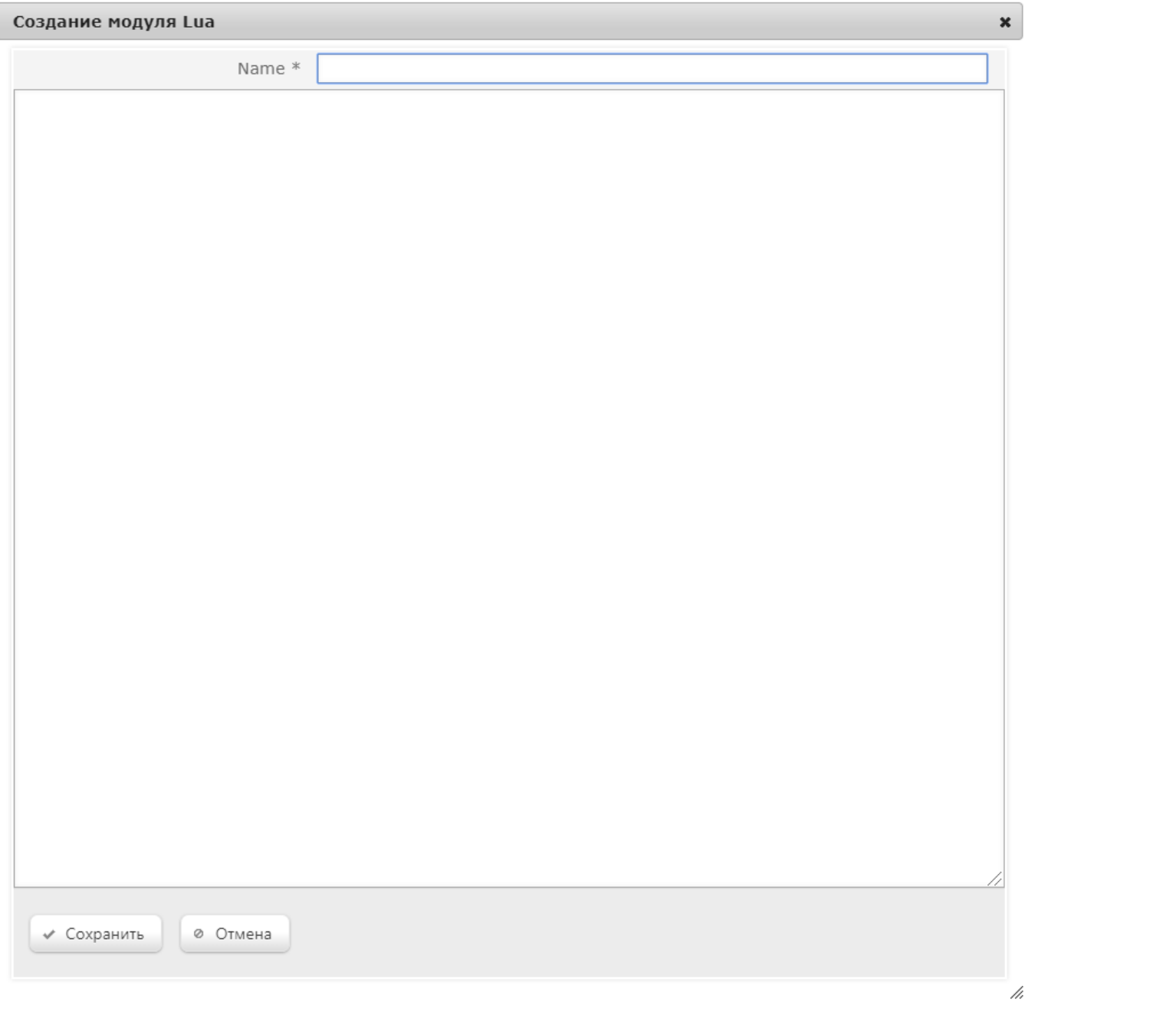

В поле Name требуется указать название создаваемого скрипта, а ниже – прописать или вставить код скрипта. По окончании, нужно нажать кнопку Сохранить, после чего созданный lua-скрипт добавится в общий список lua-скриптов профиля.

## <span id="page-4-0"></span>Настройка печатных форм для чеков

В УКМ 4 доступны следующие печатные формы для чеков:

- 1. Стандартная форма.
- 2. Колоночная форма со скидками.
- 3. Колоночная форма с "шапкой".
- 4. Специальная форма без разбиения позиций.

Для того чтобы активировать одну из форм, необходимо раскомментировать нужную строку в lua-скрипте register.lua, который нужно выбрать из общего списка lua-скриптов.

## <span id="page-4-1"></span>Стандартная форма

Чеки стандартной формы печатаются в УКМ 4 по умолчанию (в lua-скрипте ничего менять не надо):

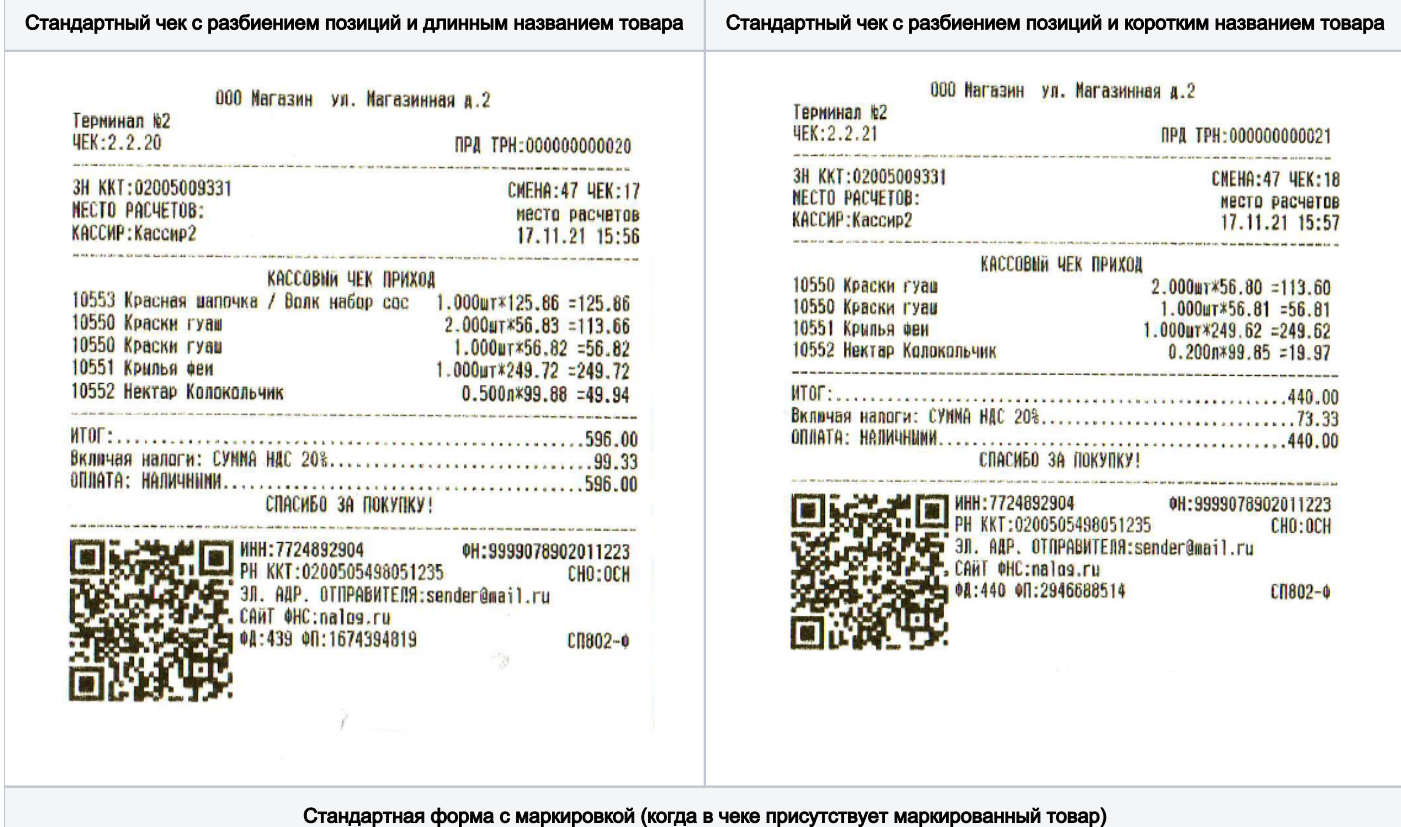

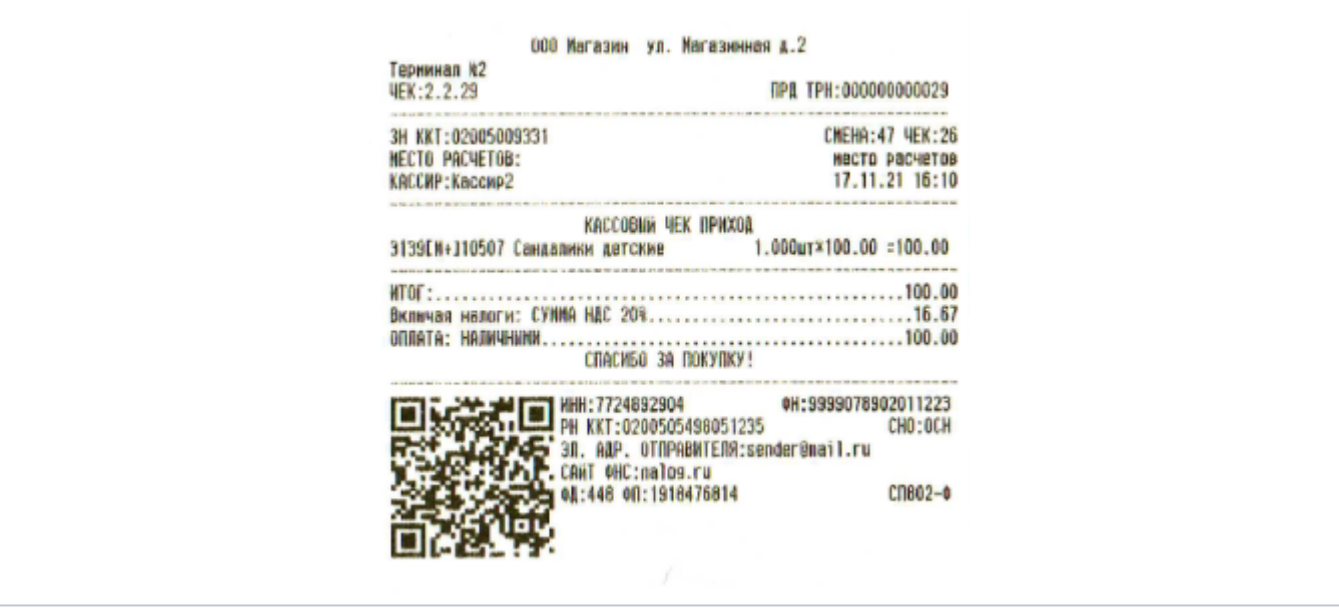

## <span id="page-5-0"></span>Колоночная форма со скидками

Для печати чеков колоночной формы со скидками, нужно раскомментировать следующую строку и нажать кнопку Сохранить:

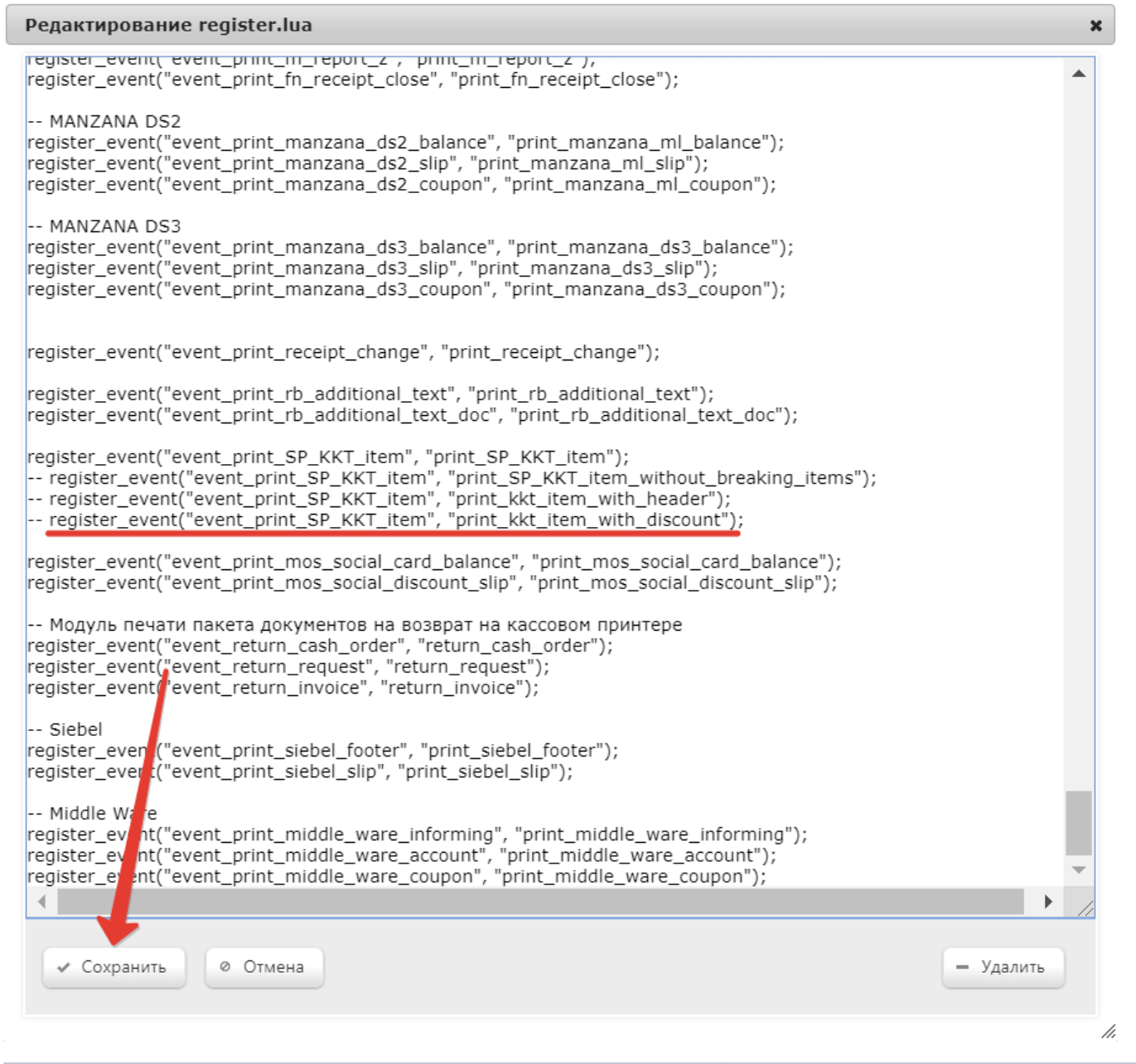

Чек колоночной формы со скидками, разбиением позиций и длинным названием товара Чек колоночной формы со скидками, разбиением позиций и коротким названием товара

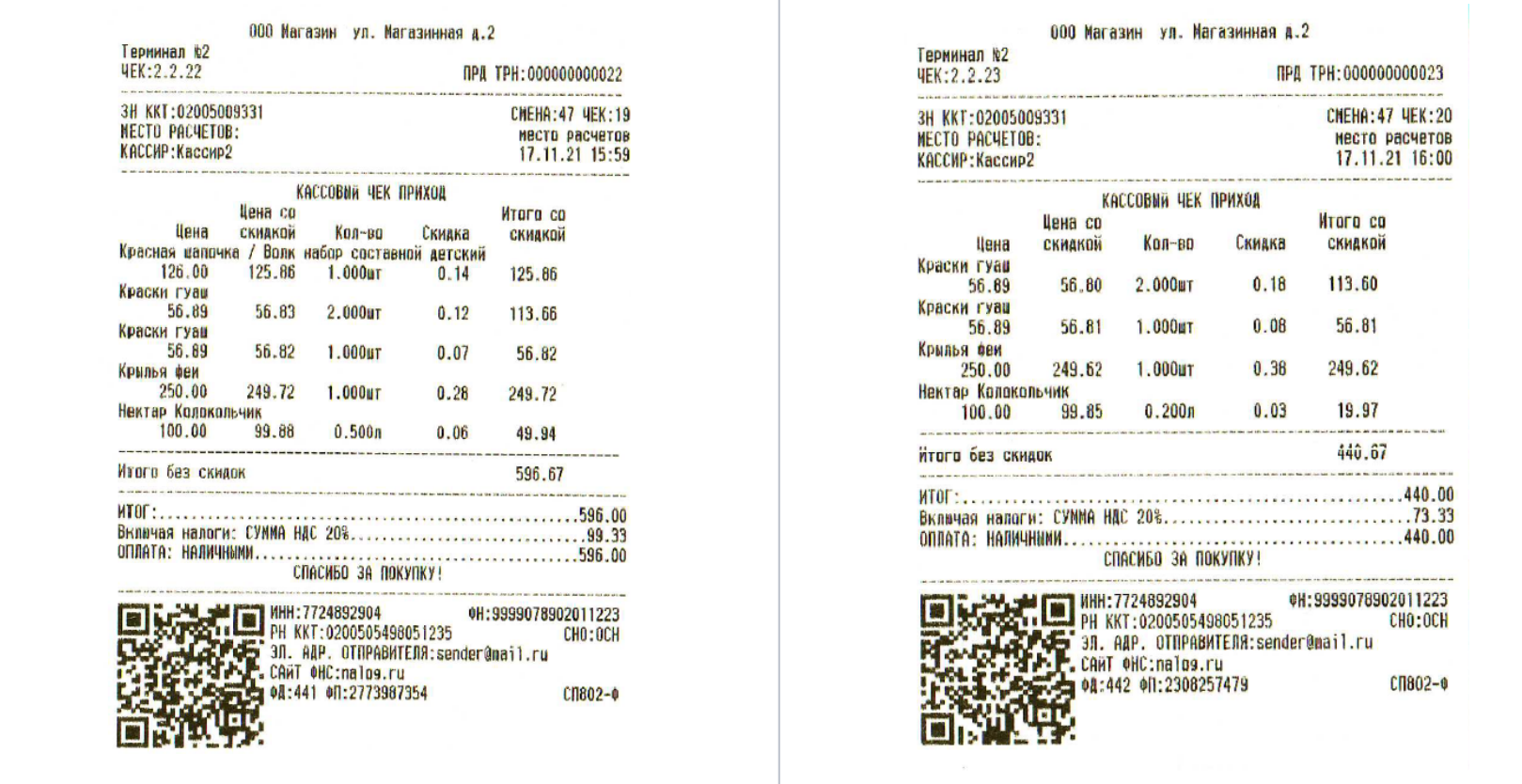

## <span id="page-7-0"></span>Колоночная форма с "шапкой"

Для печати чеков колоночной формы с "шапкой", нужно раскомментировать следующую строку и нажать кнопку Сохранить:

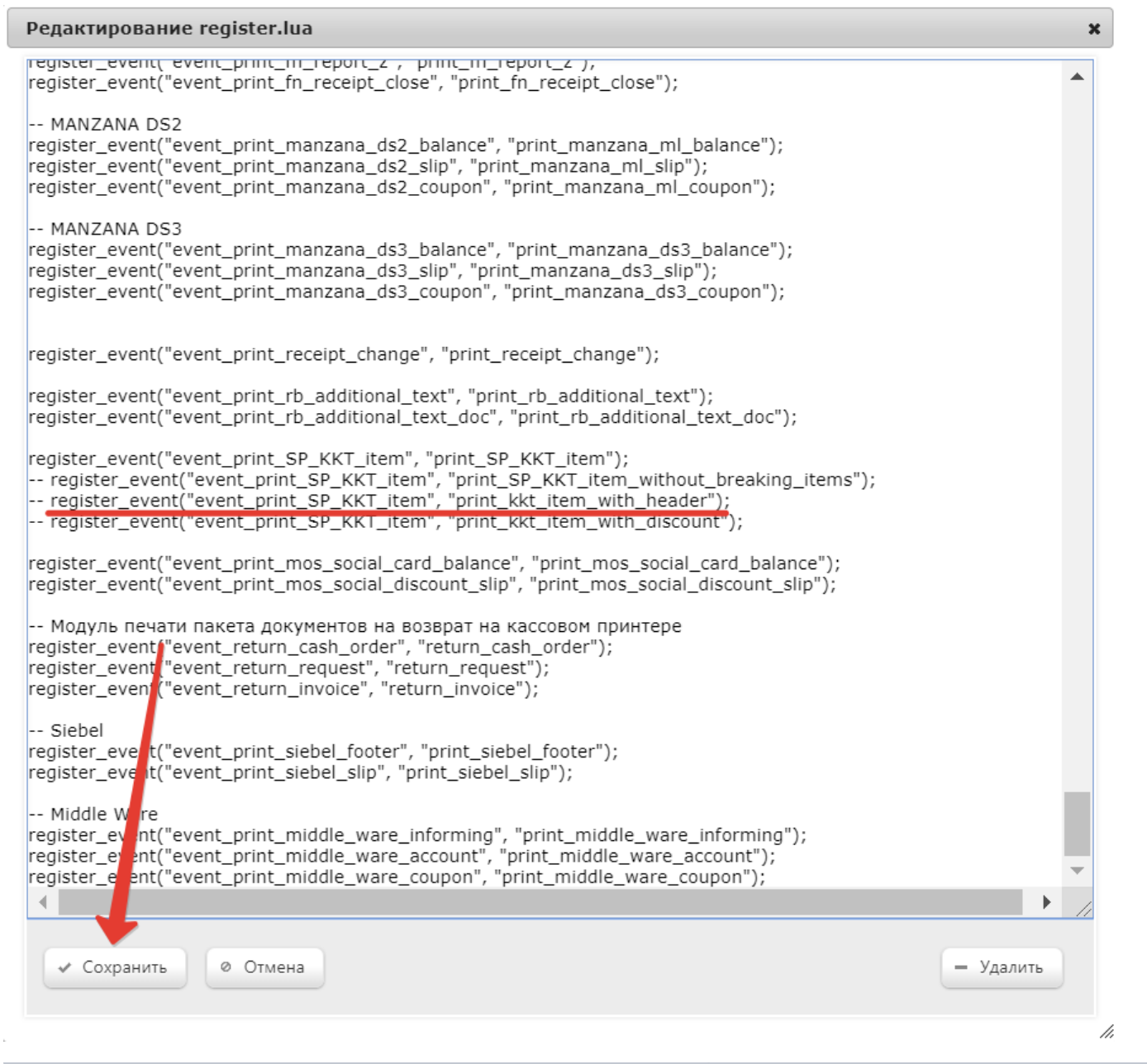

Чек колоночной формы с "шапкой", разбиением позиций и длинным названием товара Чек колоночной формы с "шапкой", разбиением позиций и коротким названием товара

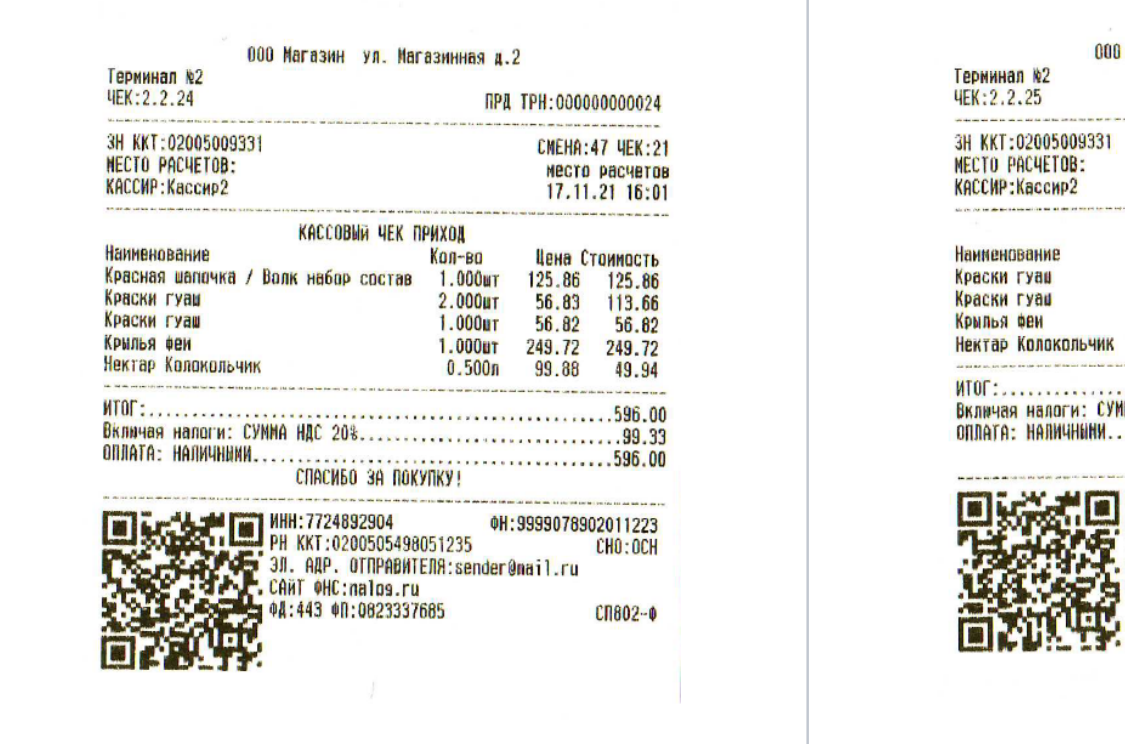

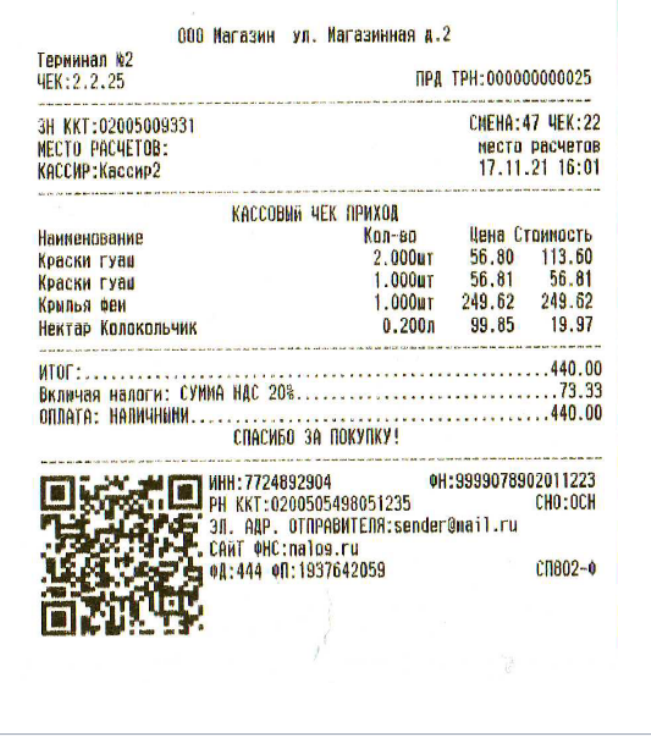

## <span id="page-9-0"></span>Специальная форма без разбиения позиций

По умолчанию, все чеки в УКМ 4 печатаются с обязательным разбиением позиций. Для печати чеков специальной формы без разбиения позиций, необходимо раскомментировать следующую строку и нажать кнопку Сох ранить:

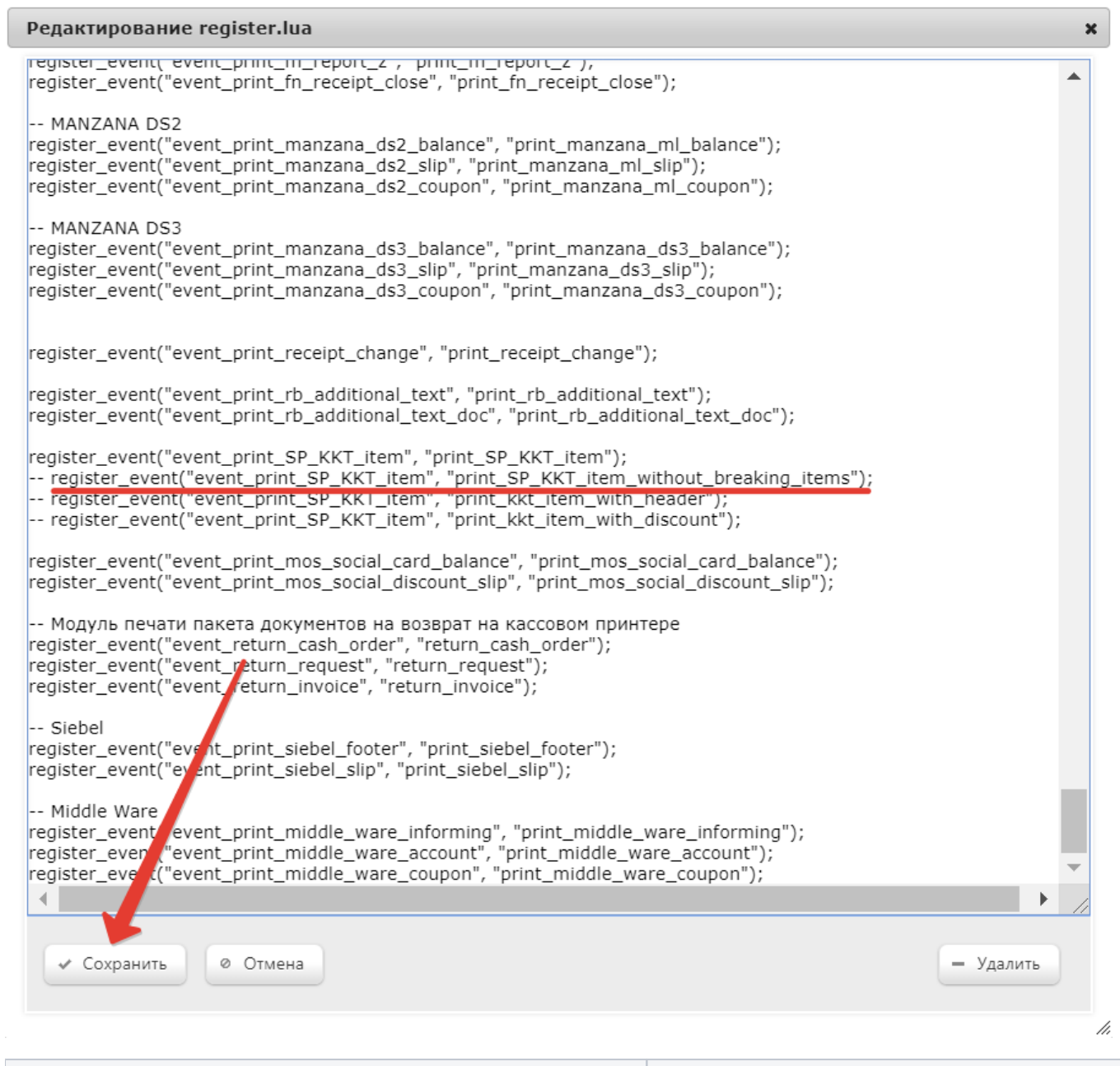

Чек специальной формы без разбиения позиций и длинным названием товара Чек специальной формы без разбиения позиций и коротким названием товара

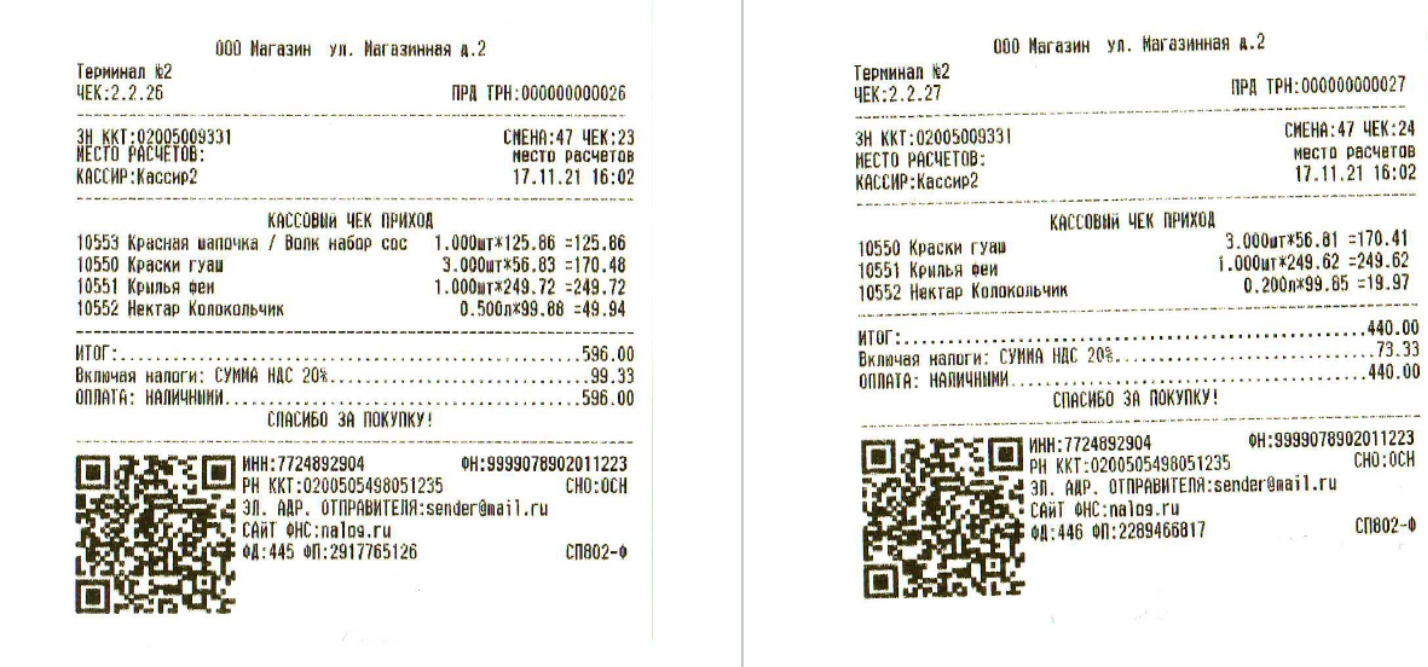

#### Внимание!

Результатом применения печатной формы без разбиения позиций в некоторых чеках может явиться несоответствие суммарной стоимости товаров и суммы, отображенной на чеке в графе Итог.

ПРД ТРН: 000000000027

 $3.000$ ur\*56.81 =170.41 1.000uT\*249.62 = 249.62  $0.200n*99.85 = 19.97$ 

OH:9999078902011223

CHO:OCH

СП802-Ф

----------

CMEHA: 47 4EK: 24 **МЕСТО РАСЧЕТОВ** 17.11.21 16:02 A 20 YOF FED WAS THE WORLDWIDE WAS THE VEHICLE TO FED A REPORT OF THE ART WAS

Активация или удаление текущего профиля происходит при нажатии соответствующей кнопки:

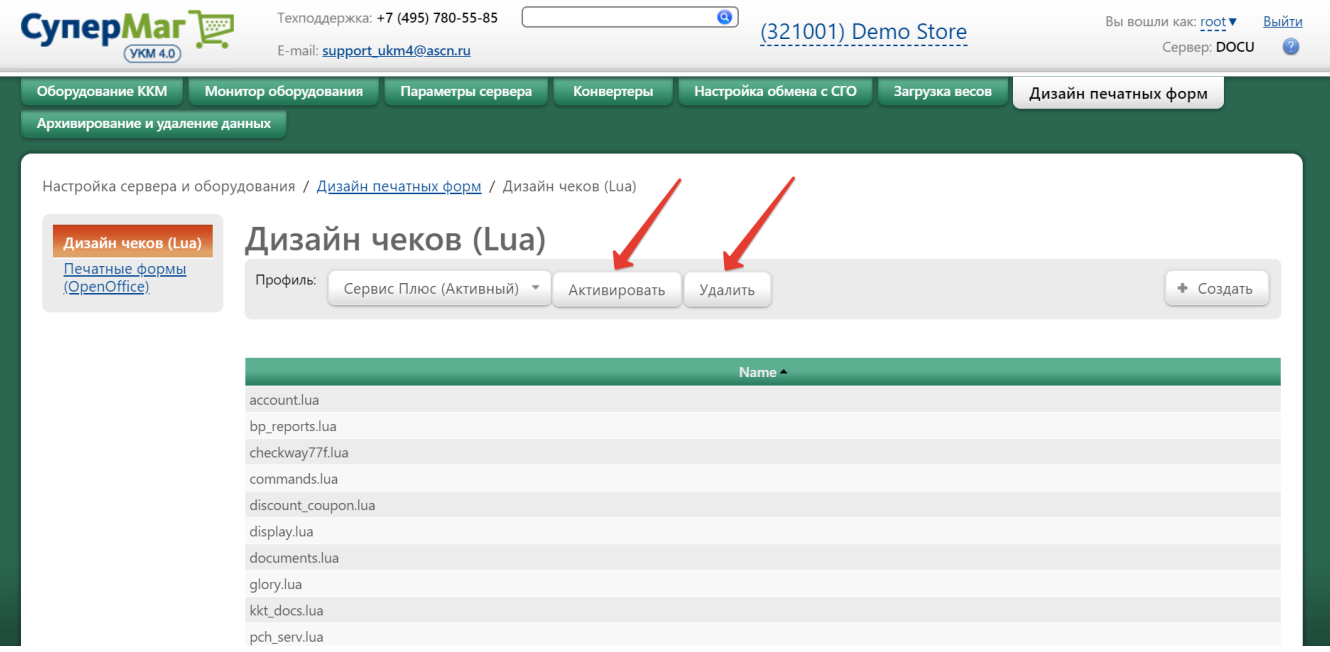

Для редактирования или удаления имеющегося скрипта его необходимо выбрать в общем списке на главной странице, кликнув по названию. Откроется окно редактирования скрипта. Внеся изменения в скрипт, не забудьте сохранить изменения с помощью кнопки Сохранить или отменить их кнопкой Отмена. Удалить скрипт можно, нажав кнопку Удалить в окне редактирования скрипта:

#### Редактирование commands.lua

```
--Команды устройств
hw_command_init = "!!i";
hw_{\text{command}\_cut} = "l!c";hw_{\text{c}}command_double_weight = "!!d";
hw_{\text{c}} command_single_weight = "!!s";
hw_{\text{1}} hw_command_normal_color = "!!n";
hw command alter color = "\parallela";
hw command reset = "!!r";
function hw_goto_xy(_1,_2)
 return "!!?g04" .. ukm.leftpad(tostring(_1),2,"0") .. ukm.leftpad(tostring(_2),2,"0");
end
function hw_command_bar_code(_1)
 return "!!?b" .. ukm.leftpad(tostring(ukm.str_len(_1)),2,"0") .. _1;
lend
function hw_command_document_barcode(_1)
 return "!!?h" .. ukm.leftpad(tostring(ukm.str_len(_1)),2,"0") .. _1;
end
function hw_command_eject(_1)
  return "!!?e" .. ukm.leftpad(tostring(ukm.str_len(tostring(_1))),2,"0") .. tostring(_1);
end
function hw_set_blink(_1)
 return "!!?!" .. ukm.leftpad(tostring(ukm.str_len(tostring(_1))),2,"0") .. tostring(_1);
lend
function hw_set_font(_1)
 return "!!?f" .. ukm.leftpad(tostring(ukm.str_len(tostring(_1))),2,"0") .. tostring(_1);
end
function hw_set_color(_1,_2)
 return "!!?o04" .. ukm.leftpad(tostring(_1),2,"0") .. ukm.leftpad(tostring(_2),2,"0");
lend
function hw_command_qrcode(_1)
 return "!!?q" .. ukm.leftpad(tostring(ukm.str_len(_1)),4,"0") .. _1;
end
   √ Сохранить
                     ⊘ Отмена
                                                                                                         - Удалить
```
#### Внимание!

<span id="page-13-0"></span>При обновлении ПО УКМ 4, обновляется только стандартный профиль, поэтому пользователи должны самостоятельно следить за своими печатными формами, если они не пользуются стандартными.

 $\pmb{\times}$ 

/ı.

# Печатные формы (OpenOffice)

В разделе веб-интерфейса Настройка сервера и оборудования – Дизайн печатных форм – Печатные формы (OpenOffice) (вкладка слева) можно просмотреть список имеющихся печатных форм документов и отредактировать их:

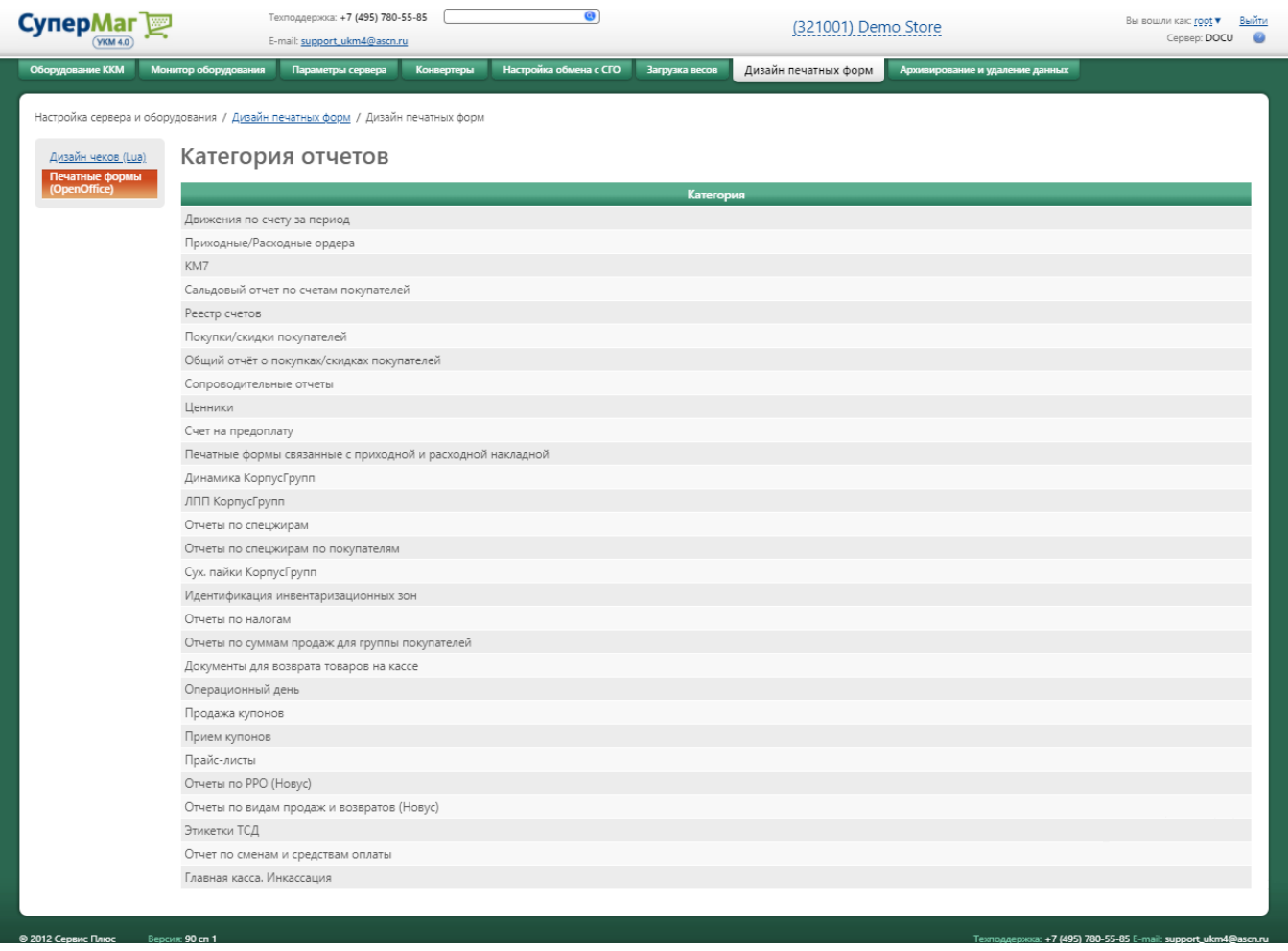

Для просмотра содержащихся в той или иной категории форм (шаблонов) отчетов, добавления новых форм или редактирования имеющихся, необходимо кликнуть на название категории. Откроется окно со списком печатных форм:

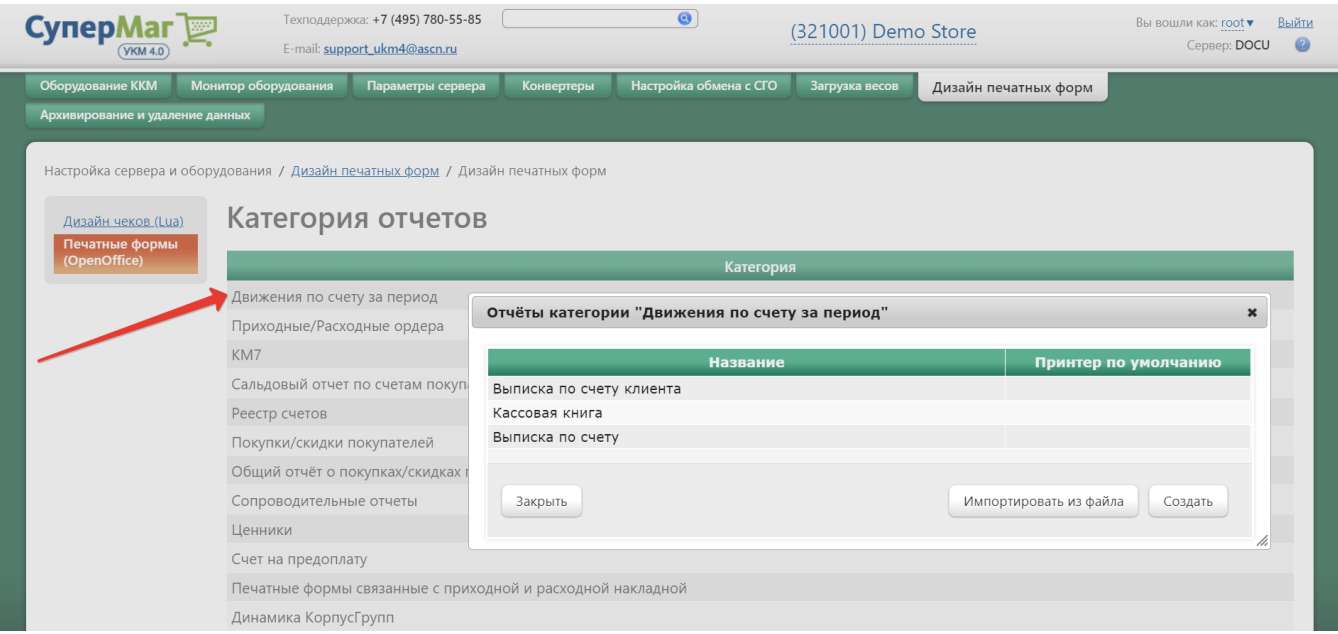

## <span id="page-15-0"></span>Добавление и редактирование форм отчетов

Примечание. Для создания и редактирования форм отчетов необходимо установить программу OpenOffice. Добавить в категорию новые печатные формы документов можно двумя способами:

- импортировать готовый файл;
- создать новую форму отчета, используя программу OpenOffice Calc.

## <span id="page-15-1"></span>Импорт печатной формы документа

Чтобы импортировать файл формы документа, в окне со списком печатных форм нужной категории нажмите кнопку Импортировать из файла:

### Отчёты категории "Движения по счету за период"

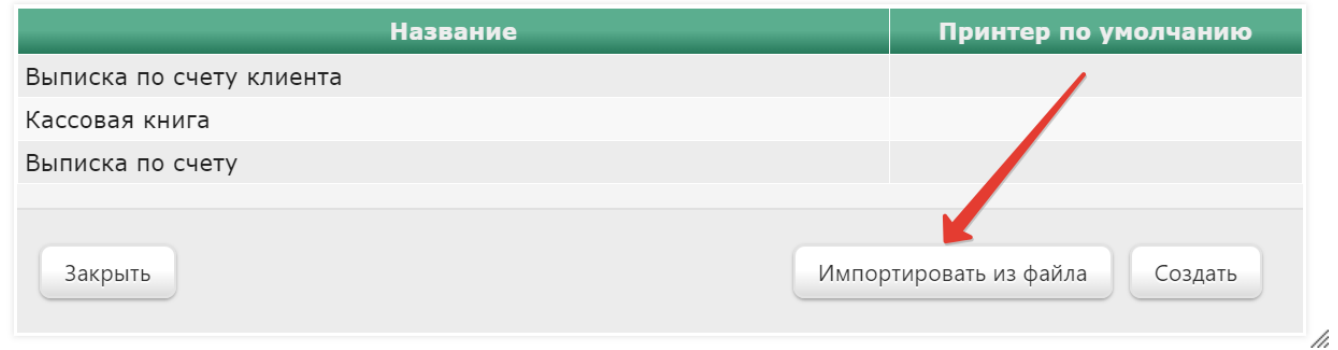

 $\pmb{\times}$ 

#### Откроется следующее окно:

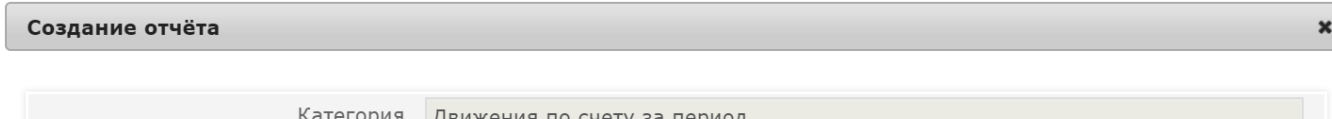

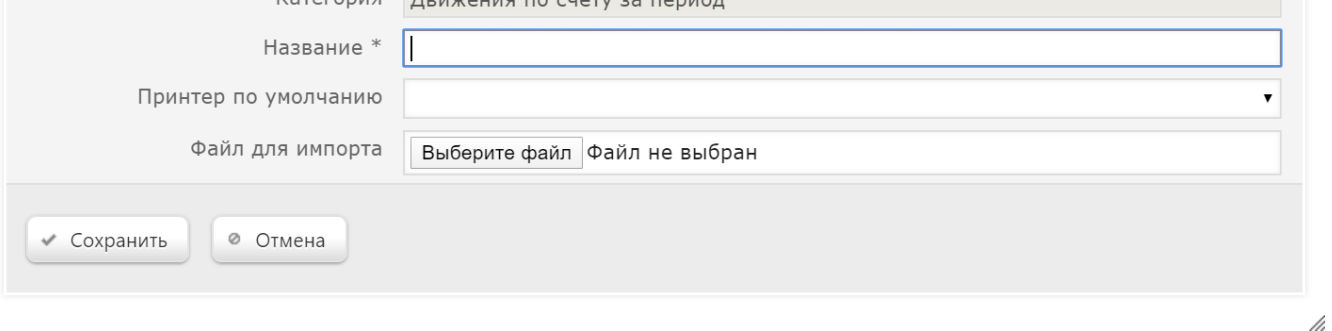

Категория – нередактируемое поле, в котором указано название категории, куда будет произведен импорт формы документа.

Название – укажите название формы документа.

Принтер по умолчанию - из выпадающего списка выберите принтер, на котором будет выполняться печать документа (список формируется из списка подключенных принтеров).

Файл для импорта – нажмите кнопку Выберите файл и укажите путь к файлу, который хотите импортировать.

После того, как все настройки будут выполнены, нажмите кнопку Сохранить. Созданная форма документа отобразится в списке форм данной категории.

### <span id="page-16-0"></span>Создание печатной формы документа

Для создания файла формы (шаблона) документа, в окне со списком печатных форм нужной категории нажмите кнопку Создать:

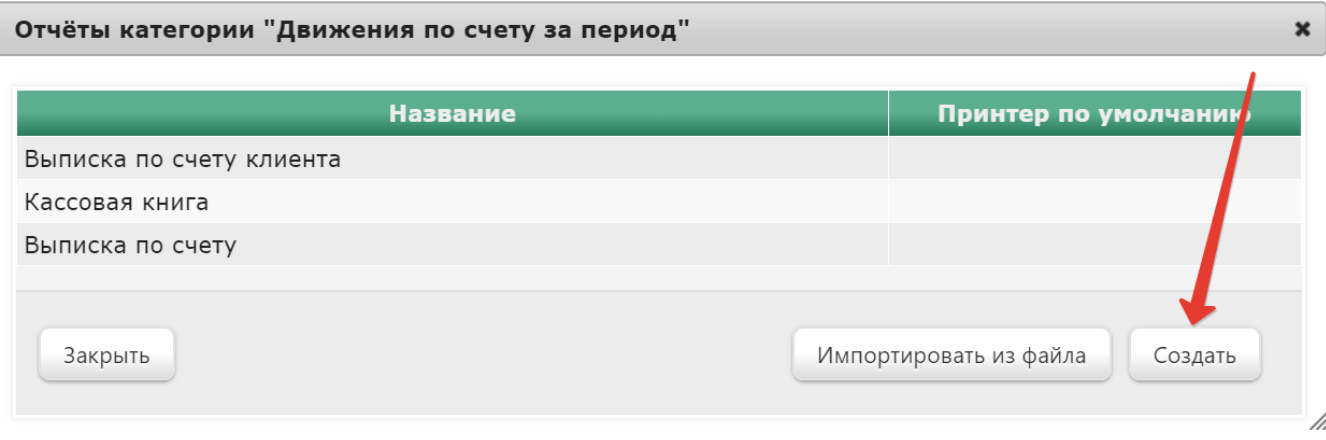

Откроется окно программы OpenOffice Calc. В окне откройте имеющийся файл формы шаблона и отредактируйте его.

## <span id="page-17-0"></span>Редактирование печатной формы документа

В окне со списком печатных форм нужной категории выберите из списка форму документа, которую хотите отредактировать, кликнув по ее названию:

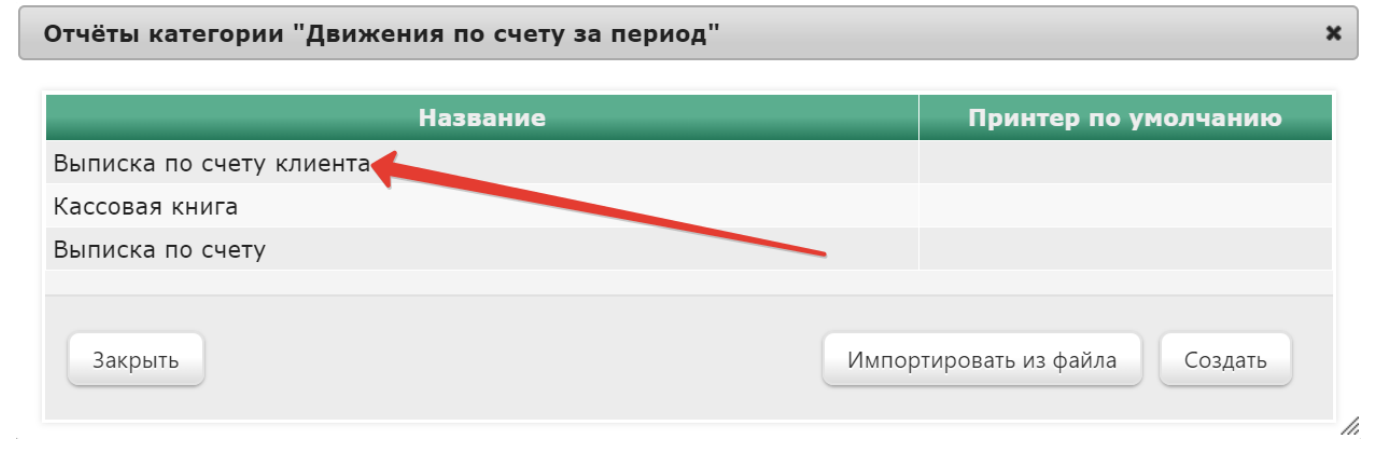

Откроется следующее окно:

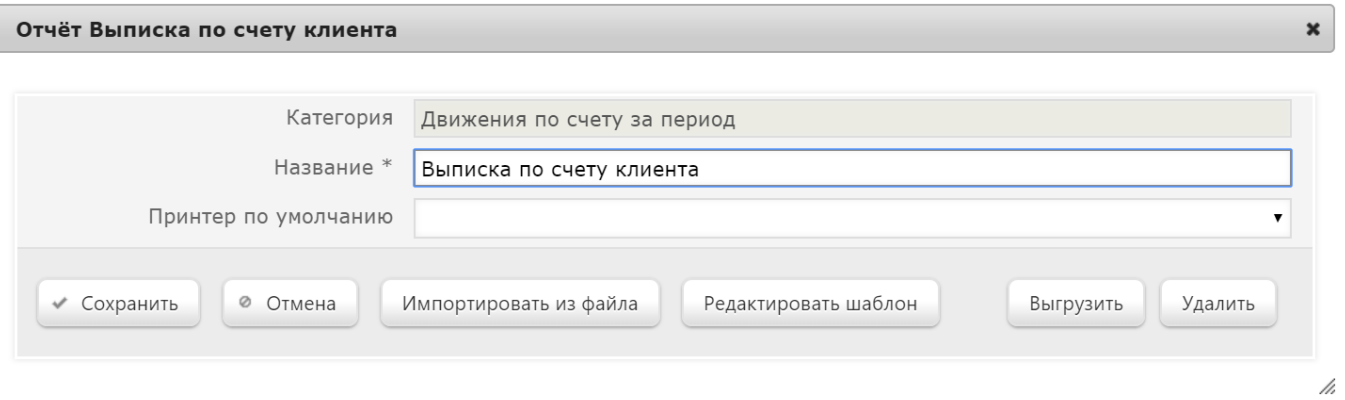

Категория – нередактируемое поле, где указано название категории, в которой находится редактируемая форма.

Название – указано действующее название формы документа. В поле можно переименовать форму документа.

Принтер по умолчанию - указано название принтера, на котором производится печать документа (если он был настроен). В поле можно указать другой принтер, на котором будет производиться печать документа, выбрав его из выпадающего списка.

Для редактирования шаблона формы документа выполните следующую последовательность действий:

- 1. Сохраните отчет в виде файла, нажав кнопку Редактировать шаблон.
- 2. Откройте файл в программе OpenOffice Calc (обязательно дождитесь полной загрузки файла). Произведите редактирование шаблона.
- 3. Сохраните файл с отчетом, для этого в меню программы OpenOffice Calc выберите: Конструктор отчетов → Модель отчета → Сохранить отчет. В появившемся диалоге выберите опцию Сохранить для импорта.

Полученный файл можно [импортировать](#page-15-1) в УКМ 4 с помощью кнопки Импортировать из файла в веб-интерфейсе сервера.